# **Case Study Enterprise Asset Management (EAM)**

This case study explains an integrated enterprise asset management process in detail and thus fosters a thorough understanding of each process step and underlying SAP functionality.

### **Product**

ī

SAP ERP G.B.I. Release 6.07

### **Level**

Beginner

### **Focus** Enterprise Asset Management

### **Authors**

Robert Häusler Chris Bernhardt Stefan Weidner

### **Version**

2.40

### **Last Update** April 2015

### **MOTIVATION**

Based on continous automatization of production processes, availability and quality of manufacturing facilities and also plant maintenance become more important. Plant maintenance comprises the three following activities: inspection, maintenance and repair.

The focus is not only on availability of manufacturing facilities but rather further aspects like system safety, product quality, procedure optimization and environment protection play a decisive role.

SAP offers a flexible facility management and maintenance system to strengthen these factors and increase the success of a company.

### **PREREQUISITIES**

Before you use this case study, you should be familiar with navigation in the SAP system.

In order to successfully work through this case study, it is not necessary to have finished the EAM exercises. However, it is recommended.

### **NOTES**

This case study uses the Global Bike Inc. (G.B.I.) data set, which has exclusively been created for SAP UA global curricula.

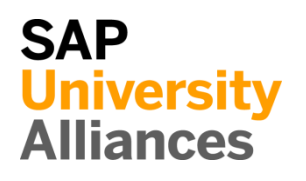

# Process Overview

**Lerning Objective** Understand and perform an integrated maintenance process. Time 60 min

**Scenario** It is summer and line production get into top gear for the upcoming event "Race Across" America". A sudden and unpredictable malfunction at a circulation fan in air conditioning system break the Global Bike Inc. company sweat. It is not just that two symptoms of sick building syndrome are met, but also the production is not running at 100%. In order to process a complete maintenance process you will take on different roles within the GBI company to solve the problem.

**Employees involved** Jun Lee (Production Planner) Jermain Kumins (Production Manager) Ozzy Sandall (Shop Floor Worker) Pamela Ross (Shop Floor Worker)

A fan in the production facility is defective. As a Shop Floor Worker it is your task to create the malfunction report. Before you create the order, you have to locate the exact defective part and deposit the technical details for the responsible technician. After that you have to plan the operations till the final repair of the devices. The defective parts shall be exchanged und followed by a function test. After the successful installing of the spare parts (filter) you can finish the order technically and commercial. Finally you can check if the maintenance order inclusive all tasks was carried out correctly.

Process description

The following graphical illustration depicts the whole process (8 tasks).

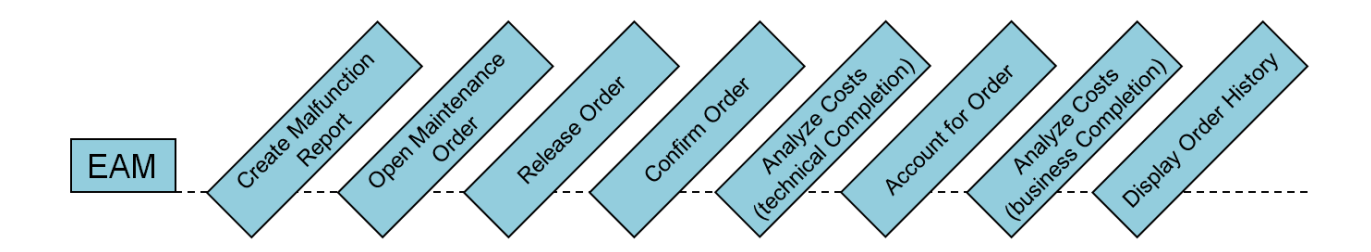

# Step 1: Create Malfunction Report

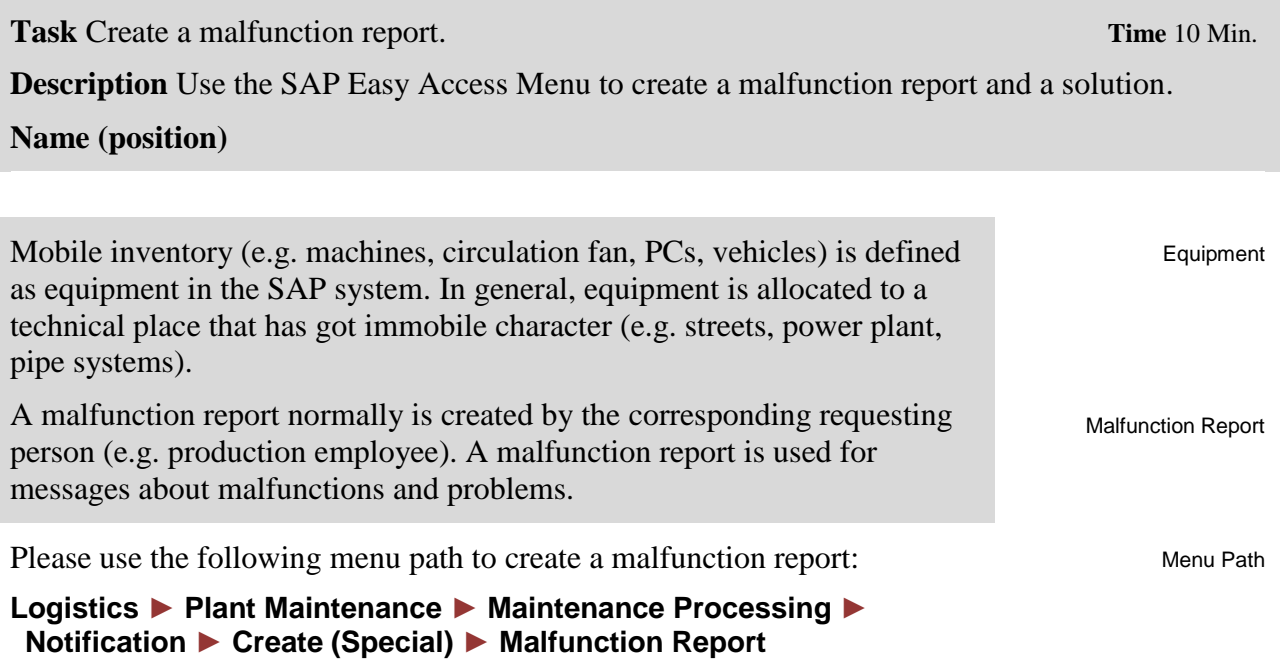

Now you should see the following screen.

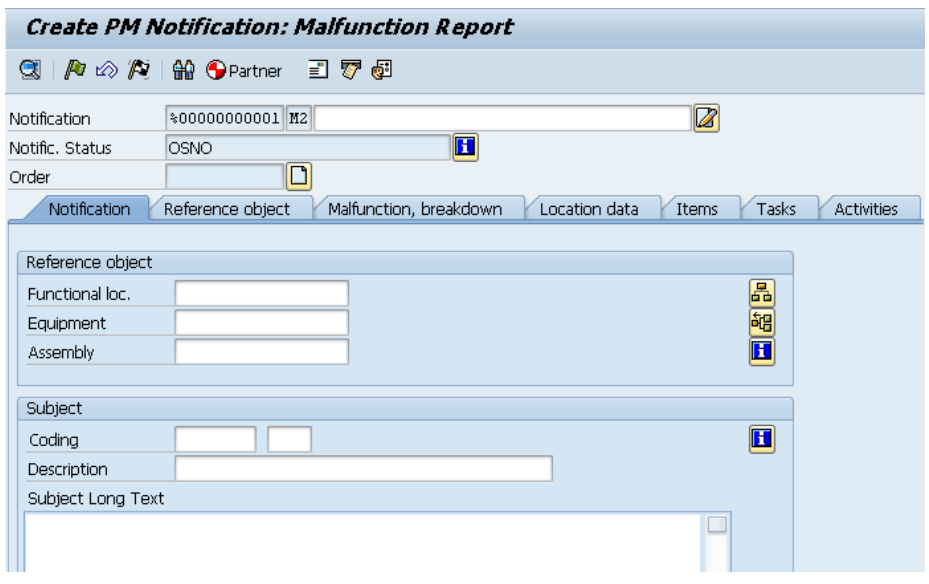

Circulation fan defective

In the description field enter **Circulation fan defective** besides Notification. Fill in the field Functional loc. in the Reference object area. Therefore use the input help or press F4.

© SAP SE Page 4

### Choose the tab *Text (= Description)* with help of the **D** button and enter **\*DL00\*** as Functional Location Check if **EN** is choosen as Language Key.

Text (= Description)

Functional location list (service)

■■■

J

日 Functional Location (1)

Fe Functional Location (1) 3 Entries found

Address

Description EN Language Key Functional Location  $F1$  \*DL00\* 500 Maximum No. of Hits Press Enter. A list is produced, which has the abbreviation DL00 as

structure indicator (similar to ID). Double click at **Shop Floor** to choose this as Functional Location.

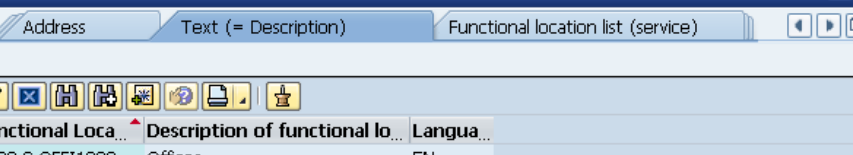

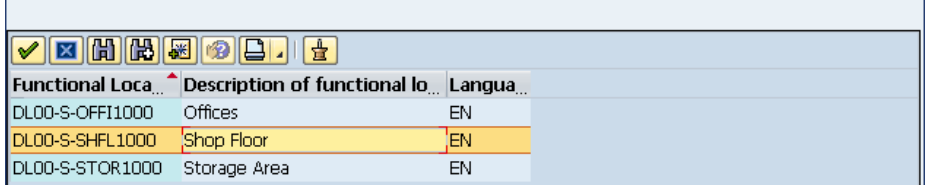

To choose the equipment, use F4 again. Click the button  $\Box$  to switch to the tab *Equipment by equipment list* (a new window opens) and enter **10000###** (exchange ### for your number e.g. 012) in the first field

besides equipment. The rest of the fields can be left blank. Now press  $\bigoplus$ . Afterwards (if the object was not defined exactly) double click on the equipment (**Circulation Fan**) and press Enter to confirm your entries up to then.

Furthermore enter the following in the Notification tab. In the Subject Area enter for Subject Long Text **Circulation fan does not work correctly** with the request **Exchange Filter**.

Shop Floor

CASE STUDY

\*DL00\* EN

10000###

Circulation Fan

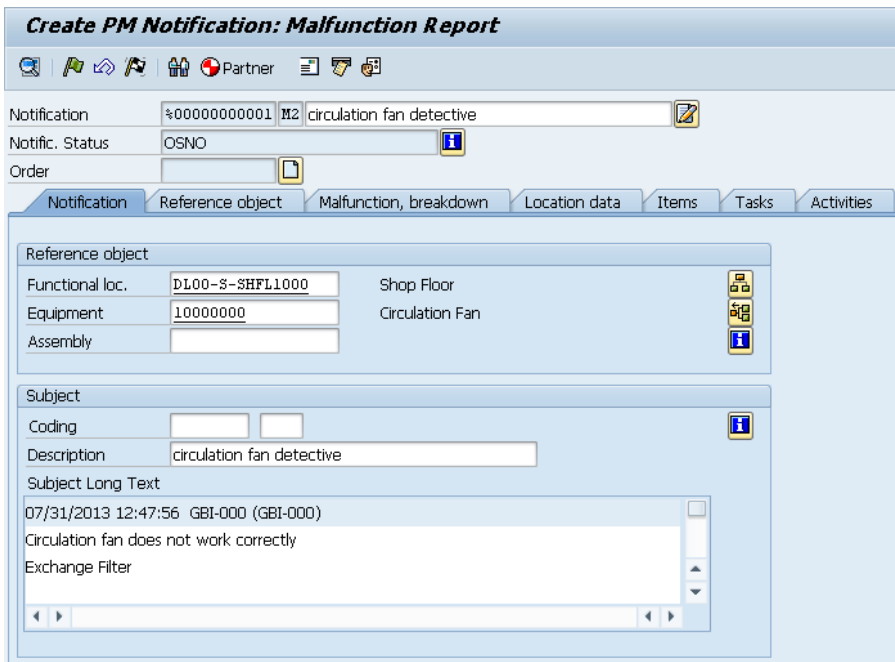

In the Responsibilities Area enter **P00/DL00** as Planner Group, **MANT1000/DL00** as Main WorkCtr. and **GBI-###** as reported by.

Afterwards enter in the Item Area **VENT/1003** (Circulation Fan Objects / Filter) as Object part and add **VENT/1002** (Filter Wear) as Damage. Use F4 to choose **Normal Wear and Tear** (PM-2000/1004) as Cause Code. Enter **High dust accumulation** as Cause text:

P00/DL00 MANT1000/DL00 GBI-###

VENT / 1003 VENT / 1002 PM-2000 / 1004 High dust accumulation

Compare your entries with the following screenshot.

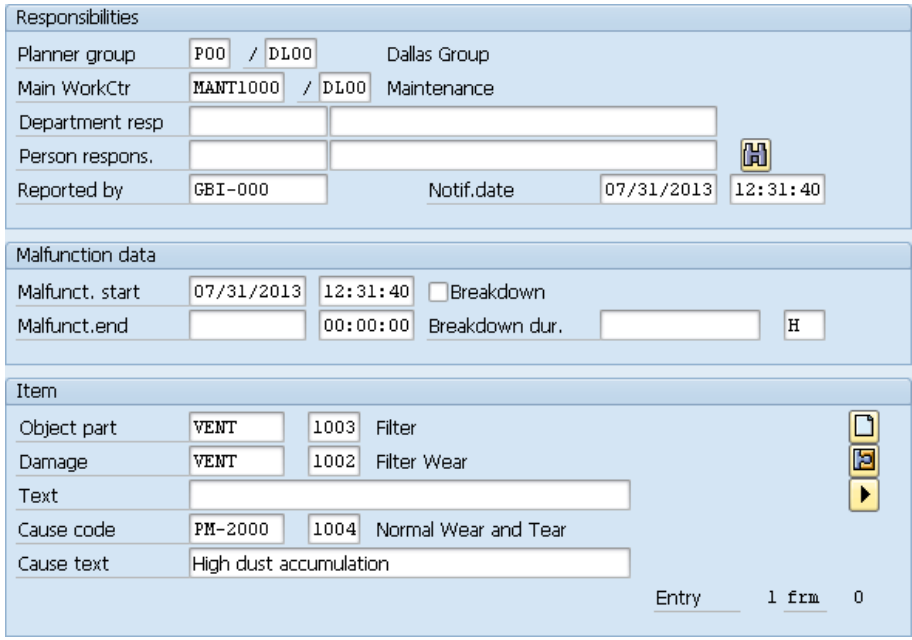

# CASE STUDY

 $\Box$ 

In the *Activities* tab use F4 to choose **PM01** as Code group and set the Activity code to **Replace (Spare)**. Enter the Activity text **Replace Filter**.

PM01 Replace (Spare) Replace filter

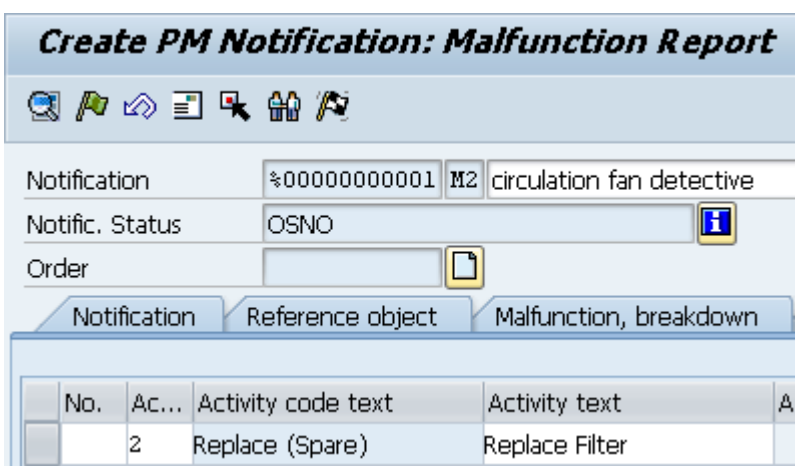

Click  $\bullet$ , but do not leave the window.

# Step 2: Open Maintenance Order from Malfunction Report

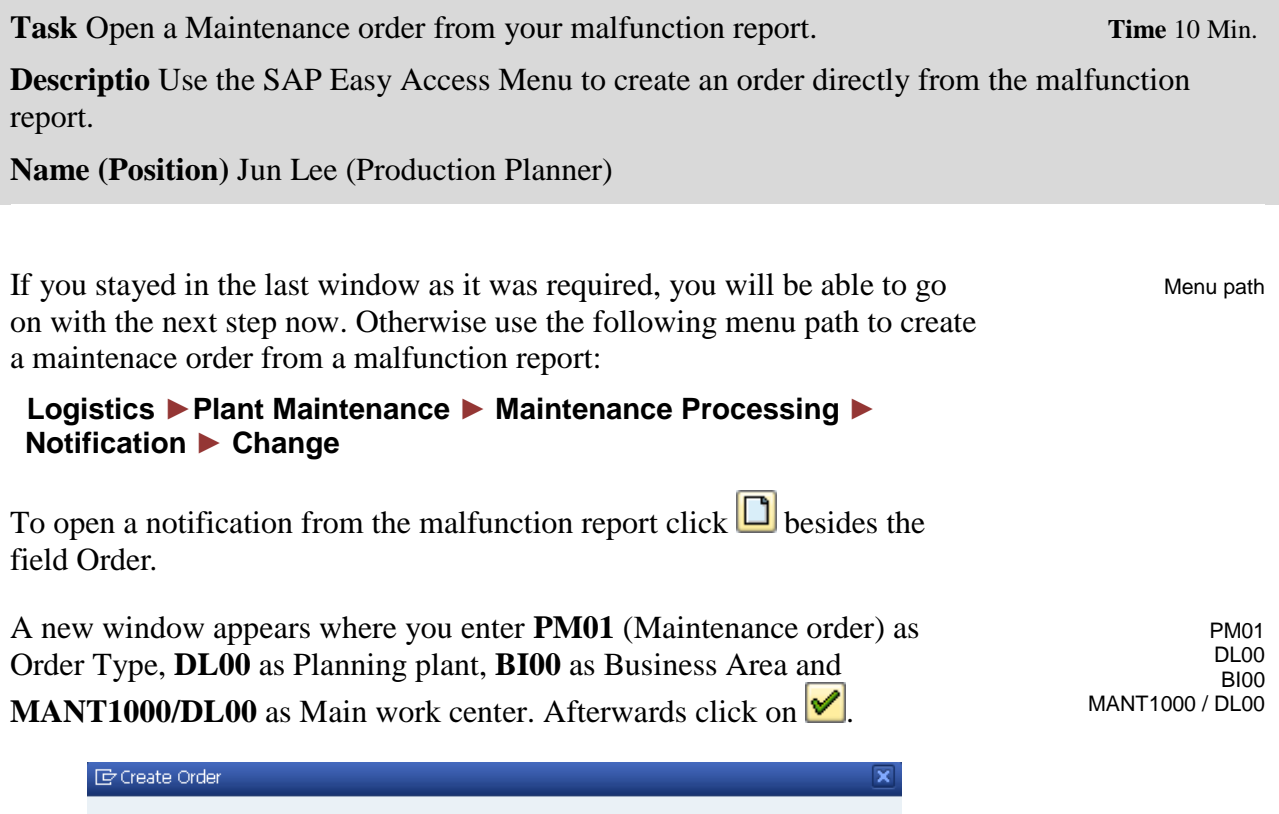

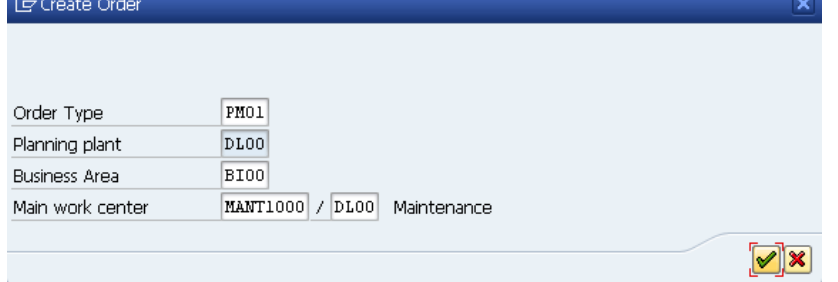

Change to the tab *Operations* and exchange the original description Circulation Fan defective for **Exchange filter immediately**. For Work enter **2**, for unit (Un) **H**, Number **1**, Dur. **2** and a further entry for unit (Un) **H**. Choose **Calculate duration** from the Dropdown Menu and enter **MLABOR** as ActTyp.

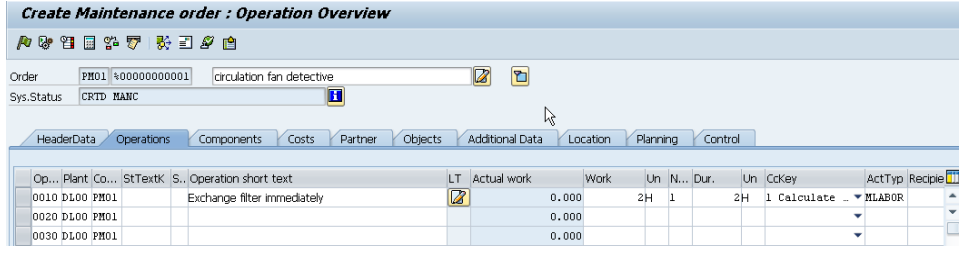

Exchange filter immediately 2 hrs 1 hrs 2 hrs Calculate duration MLABOR

Calculate duration MLABOR

**Note** Work effort relates to the work that must be done. The number must be related to the employees.The duration defines the time when the object can not be used for work. So, if the work effort is 8hrs and 2 people are working on it, work will be done in 4hrs. Another example is the varnishing of an object. Here the effort is lower than the duration since the object needs to dry some time and no work is done at the object within the drying process.

Open another Operation by clicking in a new line. Enter **0020** for OpAc, **Functional test** as Operation short text and plan duration for the work for **15 min**. Enter a Number of **1** and a Duration of **15 min**. Choose **Calculate duration** as CcKey and **MLABOR** as ActTyp.

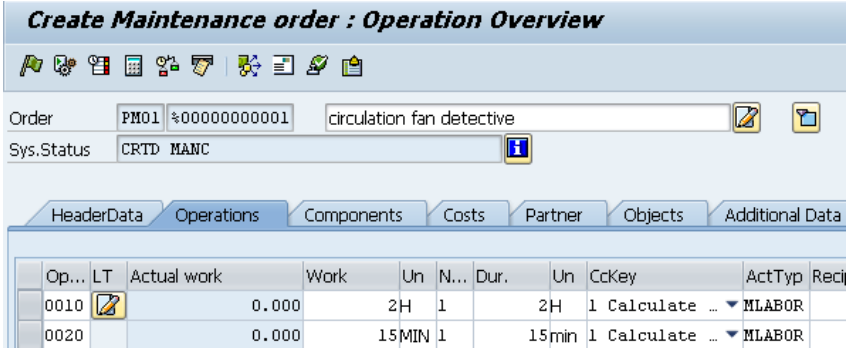

Press Enter or click  $\bullet$  to confirm your entries.

Now mark your Operations and choose **Internal** You will get to operation **0010** automatically. Use the F4 help to choose the corresponding spare part in the field Component. Therefore select tab *Material Number/Material Description* using the button  $\Box$  and enter the material **FLTR1###** (exchange ### by your number).

FLTR1###

**日**Material Number (1) ⊒l× 回回回 Material Number/Material Description Material by old material number Material description  $\Box$  en Language Key  $\blacksquare$ FLTR1000 Material 500 Maximum No. of Hits

© SAP SE Page 8

# CASE STUDY

Filter 1 L MI00

As a description enter **Filter** and choose **1** for amount Reqmt Qty and change the position type IC (item category) to **L** (Stock item). As storage location (SLoc) choose Miscellaneous (**MI00**) using the F4 help. Thereby the plant in Dallas appears automatically. Pay attention to the fact that the amounts are of positive value.

The second operation needs no other components and therefore no further entries are necessary.

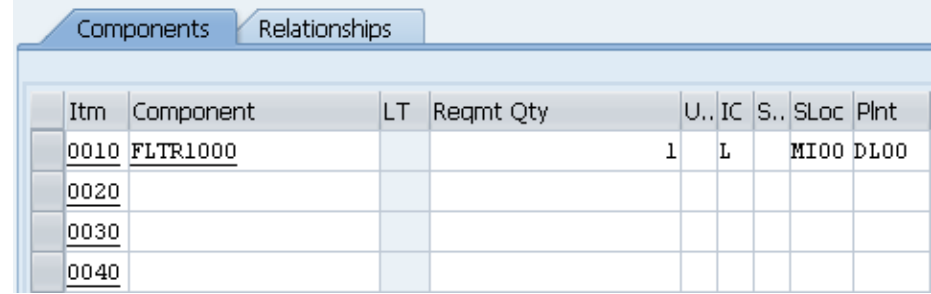

Choose  $\bullet$  and afterwards click  $\Box$  to save the order. Write down the order number.

Order 4000001 saved with notification 10000000

Click  $\mathbf{\Omega}$ . Your answer to the question appearing now must be no. (Since you have just saved your entries, no data can get lost).

Order number:  $\overline{\phantom{a}}$ 

# Step 3: Release Order and Display Documents

**Task** Release the Order and Display Order Documents. **Time** 10 Min. **Description** Use the SAP Easy Access Menu to release the order and to print the documents for the maintenance person. **Name (Position)** Jun Lee (Production Planner) **Note** Different documents can be displayed. Use the following menu path to release the order and to display documents: Menu path  **Logistics ► Plant Maintenance ► Maintenance Processing ► Order ► Change** If the SAP system did not propose an order, enter the order number yourself. You have written down the number previously. If you do not know your number anymore, you can use the F4 help to search for it. Choose the tabs *PM orders using order list* and as responsible enter **GBI-###** in the area *General Data/Administrative Data* (exchange  $GRI$ - $\#$  $\#$ ### for your number). Change Order: Initial Screen 娶 Header data Operations Components Costs Additional data Planning Control Order 4000001 b Press Enter or choose  $\bullet$  to get to the next page. Choose  $\blacksquare$  to release the order. **Note** The order is released **after** saving it. Due to the fact that the order is released now, you can print and display the order documents now. Therefore choose: Order ► Print ► Order First, demarcate all documents using  $\Box$  and display different documents afterwards by marking the document and clicking on  $\Box$  Print/Fax

**Note** On the control card, you can see your user, the order and the operations with the complete data.

Choose  $\bullet$  to get back to the previous view.

There are 2 possibilities to finally release the order:

Press **Print Fax** to print the desired documents. As soon as you pressed the button, the order will be released. Furthermore a dialog window opens in which you can print the desired documents.

Alternatively, you can release the order by clicking  $\Box$ .

Now click  $\mathbf{\Omega}$  to get back to the SAP Easy Access Menu.

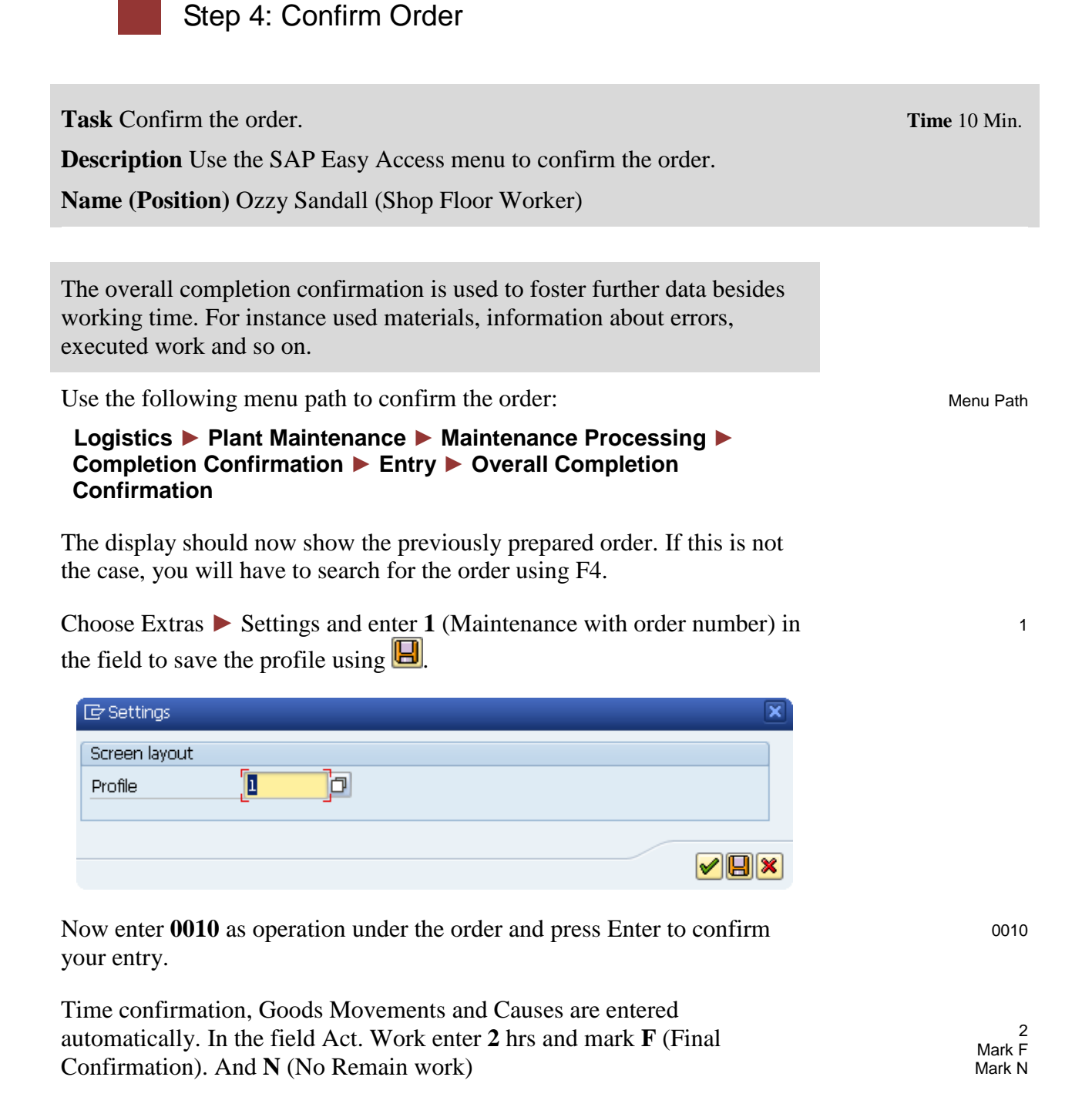

CASE STUDY

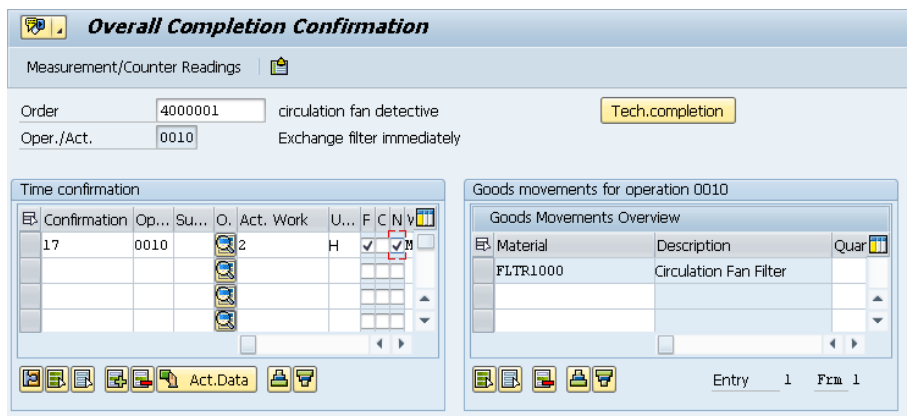

Choose  $\Box$  and afterwards  $\bigotimes$  to save. Repeat the steps for operation **0020.** Therefore enter **15 min** as Act. Work and mark **F** and **N**.

**Note** Both operations (and therefore the order) were confirmed. This means that you have finished your work. You have met the targeted time and have taken a filter from the storage location.

Click  $\mathbf{\Omega}$  to get back to the SAP Easy Access Menu.

Repeat for 0020 15 min

# Step 5: Analyze Final Costs and Technical Completion

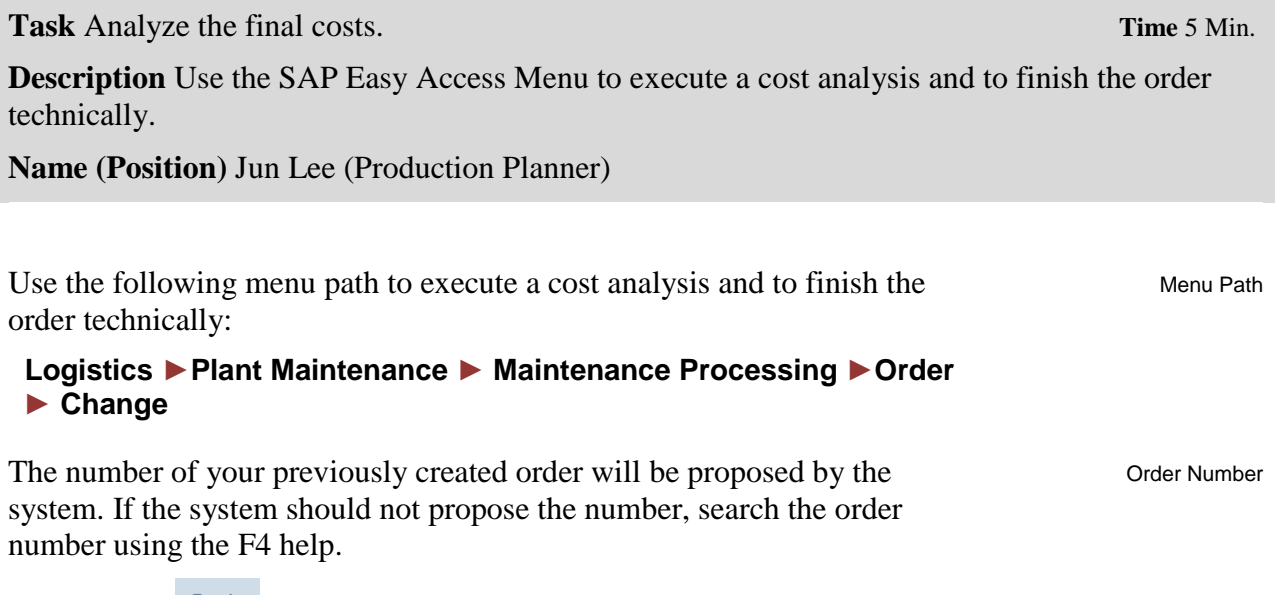

Now choose Costs.

You will get an overview of actual planned costs and effective costs.

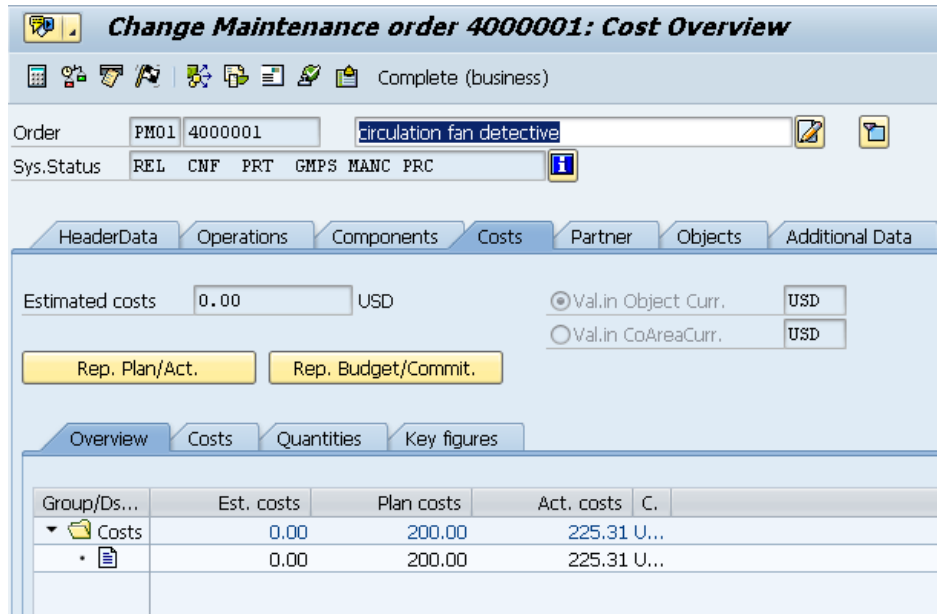

To finish the order technically, choose  $\blacktriangleright$ .

In the dialog window enter the **current date** and **current time** as MalfEnd and confirm with  $\blacksquare$ .

current date and current time

 $\Box$ 

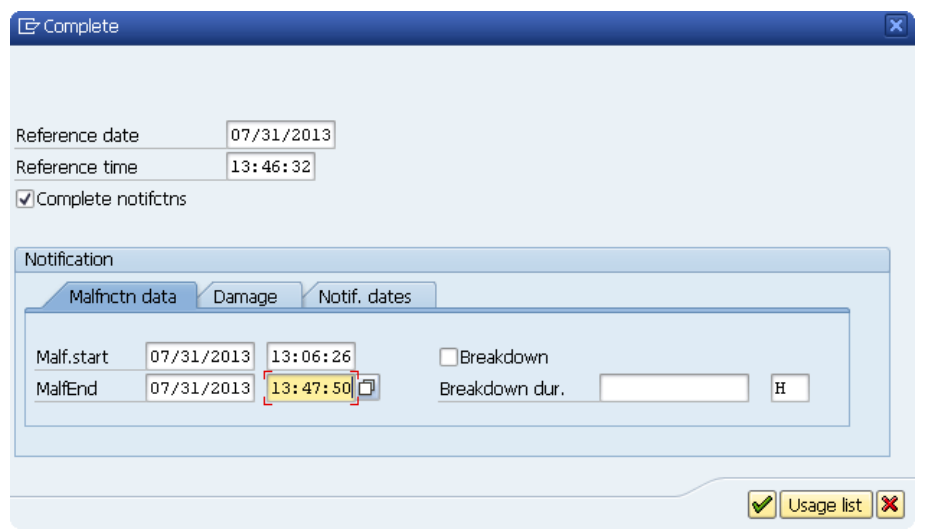

**Note** The system status of the order will be changed and the order is saved automatically.

Click  $\mathbf{\Omega}$  to get back to the SAP Easy Access Menu.

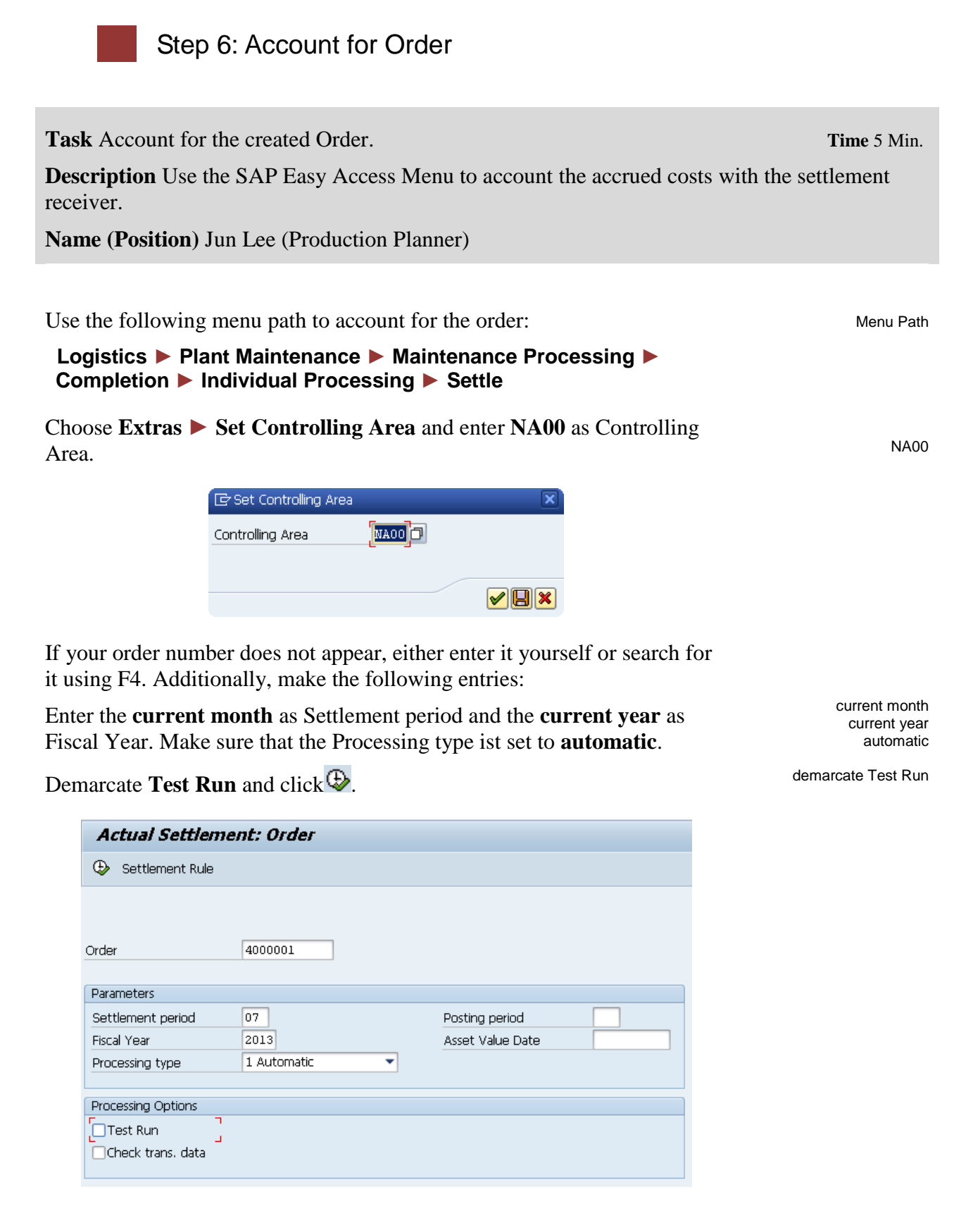

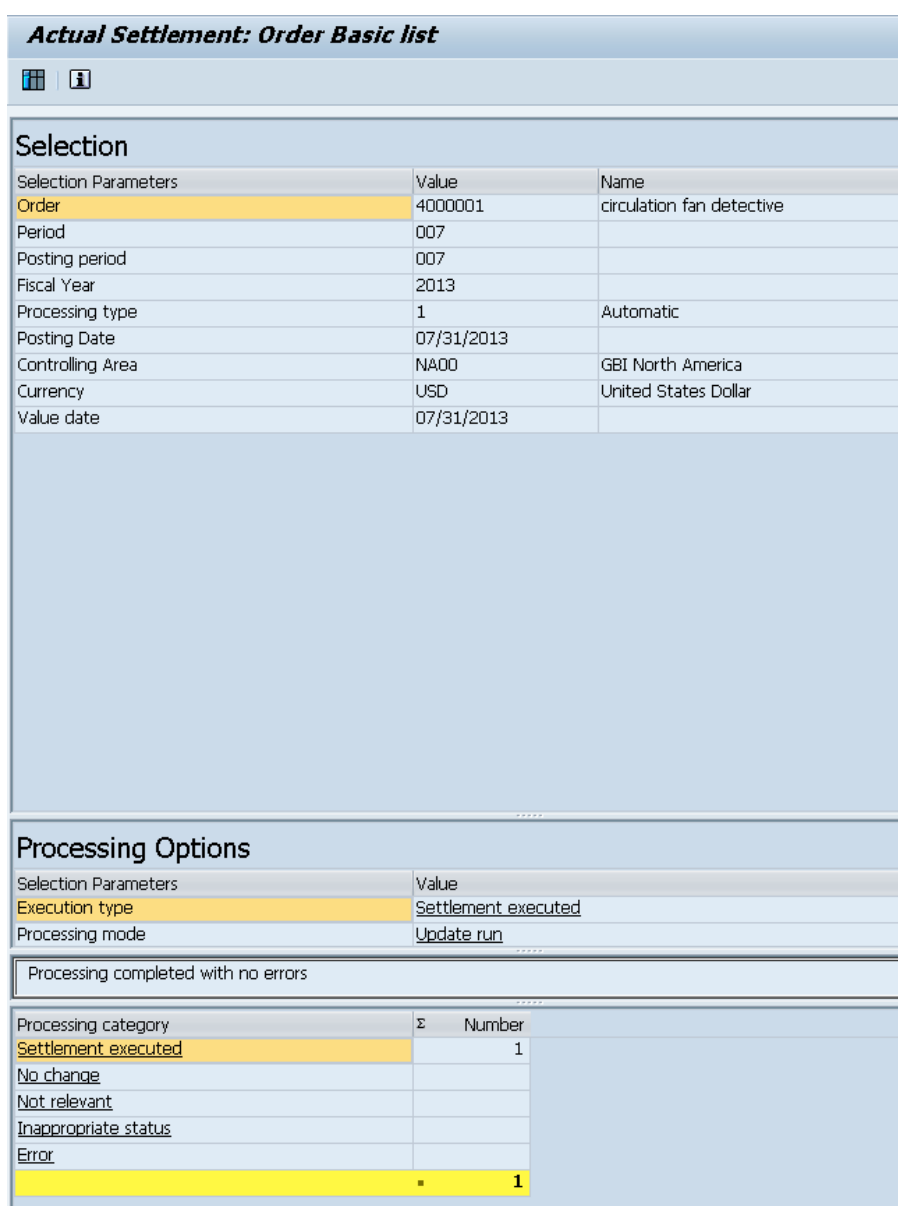

Click  $\blacksquare$  to get to the detailed list of settlement.

Click  $\mathbf{\Omega}$  to get to the SAP Easy Access Menu.

 $\Box$ 

# Step 7: Analyze Costs and Finish Order

**Tasks** Analyze costs and finish order. **Time** 5 Min. **Description** Use the SAP Easy Access Menu to execute the cost analysis and to finish the order. **Name (Position)** Jun Lee (Production Planner)

Use the following menu path to analyze costs another time and finish the order:

Menu path

### **Logistics ► Plant Maintenance ► Maintenance Processing ►Order ► Change**

The number of your order should be proposed. If this is not the case, search for your order number using F4.

# Afterwards choose  $\bullet$ .

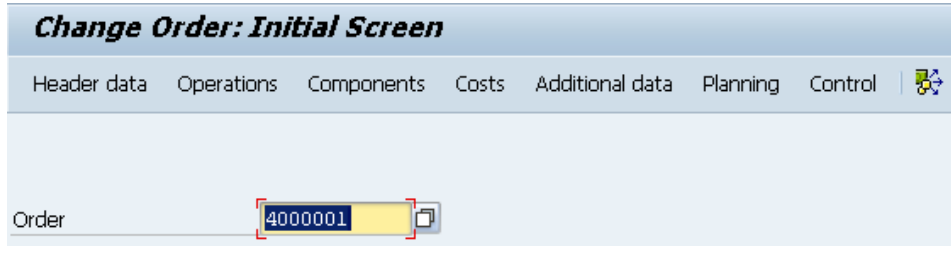

**Note** You will get a message that the document is finished and therefore no changes will be possible. This is done due to the technical closure.

To display the relief of the order using the settlement choose *Additions* **Extras** ► **Cost reports** ► **Planned/actual comparison**.

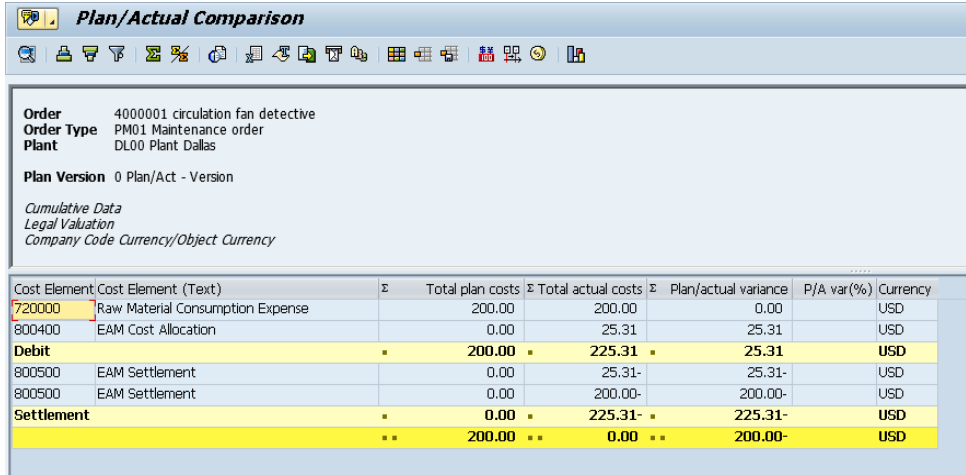

Choose  $\bullet$  to get back to the previous window.

Now click Complete (business) to update the system status of the order and save it.

**Note** After the order has been finished commercially, no further costs can be added.

Click  $\mathbf{\Omega}$  to get back tot he SAP Easy Access Menu.

# Step 8: Display Order History

**Task** Display the order history for your equipment. **Time** 5 Min. **Description** Use the SAP Easy Access Menu to see a detailed history about the equipment. **Name (Position)** Jun Lee (Production Planner)

Use the following menu path to display the order history:

```
 Logistics ► Plant Maintenance ► Maintenance Processing ►
History ► Order List ► Display
```
In the following window mark **Completed** and for equipment enter **10000###** (exchange ### for your number) and choose the period from **01/01 current year** up to **today**.

mark completed 10000### 01/01/2012

Todays date

Menu path

Press F8 or click  $\bigoplus$  alternatively.

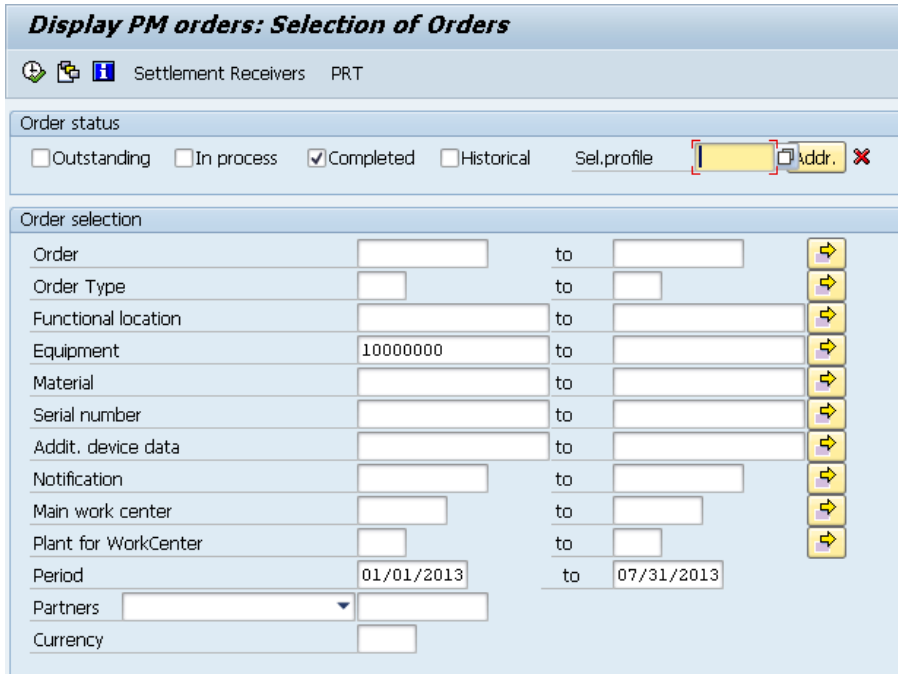

Your order should be displayed automatically. However, if there is more than one order for your equipment please select the order you just finished and choose <sup>Order</sup>

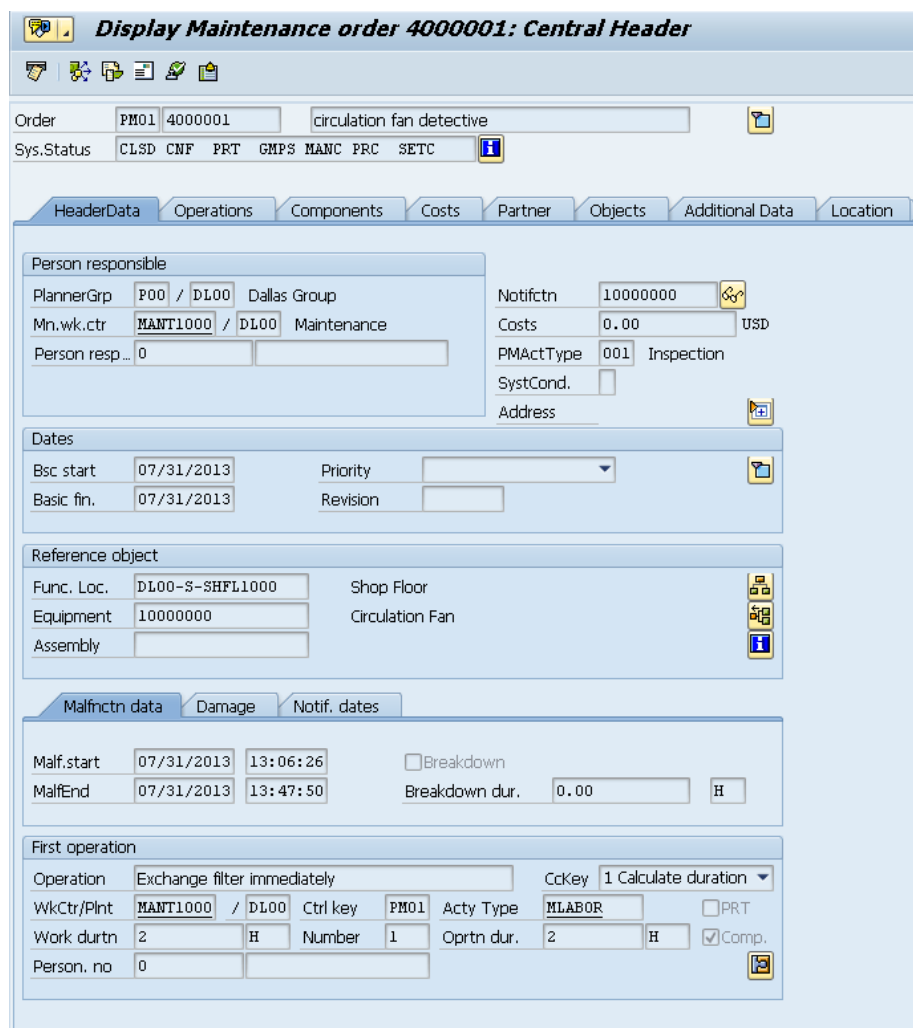

Click  $\mathbf{\Omega}$  to get back to the SAP Easy Access Menu.

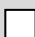

# EAM Challenge

**Learning Objective** Understand and perform an integrated EAM process. **Time** 30 min

**Motivation** After you have successfully worked through the *Enterprise Asset Management* case study, you should be able to solve the following task on your own.

**Scenario** There are problems with the circulation fans in your company. One of them has malfunctioned in the Shop Floor. In this case, one of the impellers has been worn out due to long continuous operation. If you decide to repair it, the maintenance process would take 1.50 hours and the function test 15 minutes. For the repair you use two Lock Washers, one Socket Head Bolt and one Hex Nut.

**Task Information** Since this task is based on the *Enterprise Asset Management* case study you can use it as guidance. However, it is recommended that you solve it without any help in order to test your acquired knowledge.

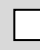